## **brother.**

Instalarea și configurarea Instalarea și<br>configurarea<br>aparatului

Macintosh

g<br>DSD

®

**Înainte de a putea utiliza aparatul, trebuie să instalaţi hardware-ul și apoi software-ul. Citiţi acest "Ghid rapid de instalare și configurare" pentru procedura de setare corectă și instrucţiuni de instalare.**

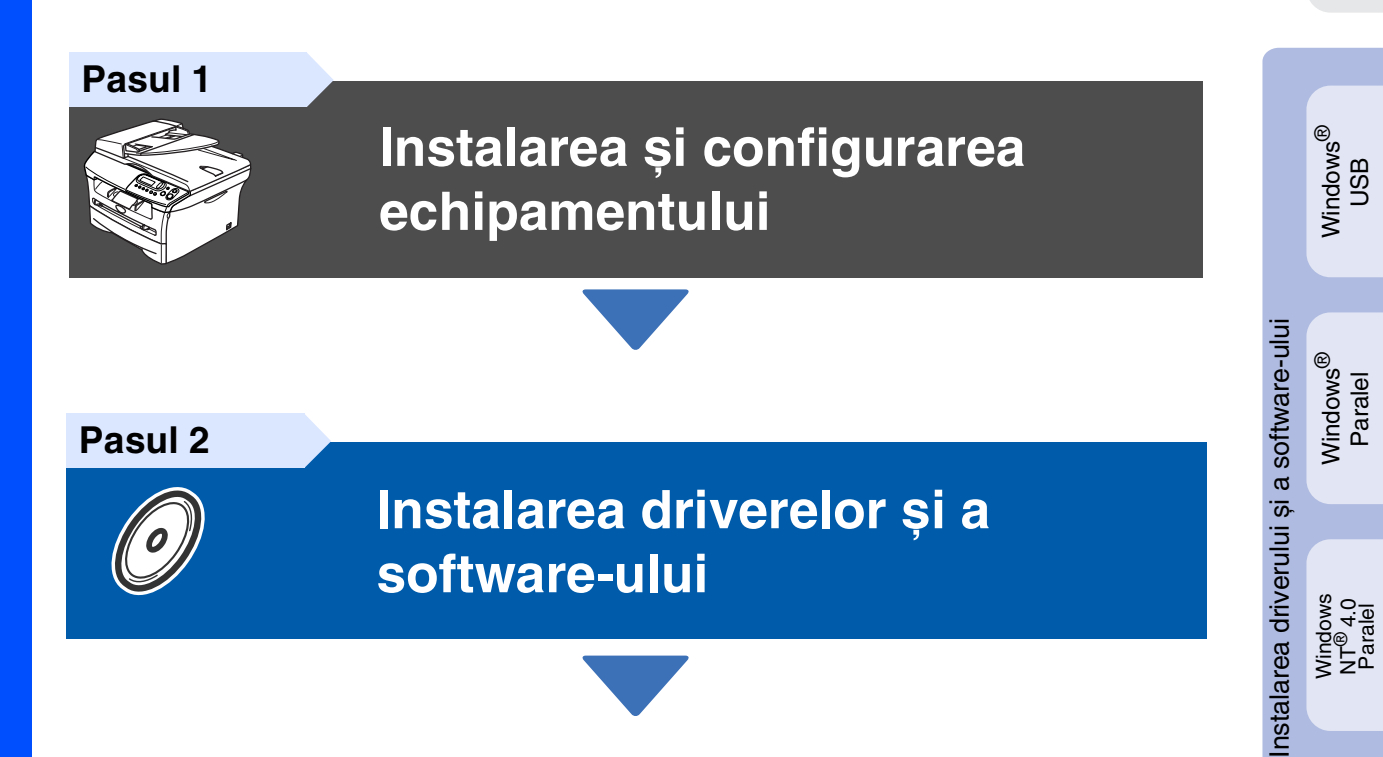

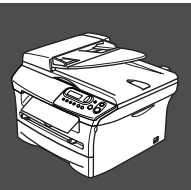

 $\epsilon$ 

## **Instalarea și configurarea au fost finalizate!**

Păstrați acest "Ghid rapid de instalare și configurare" și discul CD-ROM livrat într-un loc corespunzător și folosiţi-l drept referinţă rapidă și facilă în orice moment.

# **Măsuri de siguranţă**

## **Utilizarea în condiţii de siguranţă a aparatului**

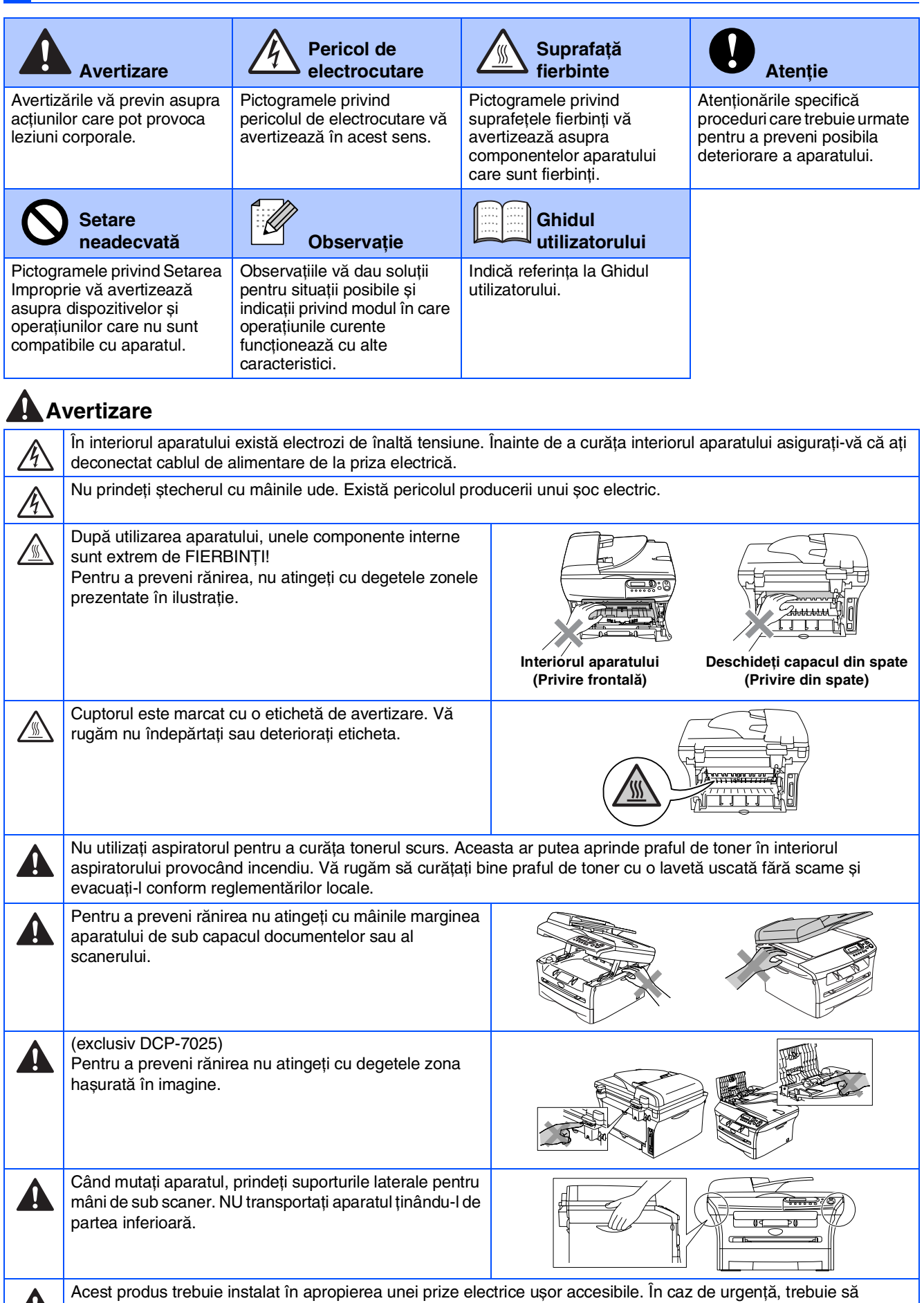

deconectați cablul de alimentare de la priză pentru a opri curentul integral.

## **Reglementări**

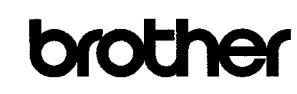

**EC Declaration of Conformity** 

Manufacturer Brother Industries Ltd. 15-1, Naeshiro-cho, Mizuho-ku, Nagoya 467-8561 Japan

 ${\underline{\rm Plant}}$ <u>r isin:</u><br>Brother Technology (ShenZhen) Ltd.,<br>NO6 Gold Garden Ind. Nanling Buji, Longgang, Shenzhen, China

Herewith declare that:

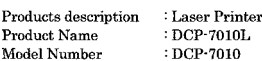

are in conformity with provisions of the Directives applied  $\,$  : Low Voltage Directive 73/23/EEC (as amended by  $93/68/EEC)$  and the Electromagnetic Compatibility Directive 89/336/EEC (as amended by 91/263/EEC and 92/31/EEC and 93/68/EEC).

Harmonized standards applied:<br>Safety EN60950-1:2001

 $\begin{array}{ll} \text{EN55022:1998} + \text{A1:2000} + \text{A2:2003} & \text{Class B} \\ \text{EN55024:1998} + \text{A1:2001} + \text{A2:2003} & \\ \text{EN61000-3-2:2000} & \end{array}$  $EMC$ EN61000-3-3:1995 + A1:2001

Year in which CE marking was first affixed  $\,$  2007

 $\cdot$ 

 $\colon$  Brother Industries, Ltd. Issued by

Date  $\div$  10th January, 2007

Place Signature

J. Shio

: Nagoya, Japan

Junji Shiota<br>General Manager Quality Management Dept.<br>Printing & Solutions Company

### Declaratie de conformitate EC

Producător Brother Industries Ltd., 15-1, Naeshiro-cho, Mizuho-ku, Nagoya 467-8561, Japonia

Fabrica Brother Technology (ShenZhen) Ltd., NO6 Gold Garden Ind. Nanling Buji, Longgang, Shenzhen, China

Prin aceasta declară că:

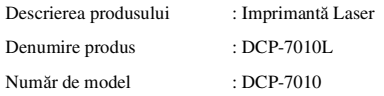

Sunt în conformitate cu prevederile Directivelor aplicate: Directiva pentru tensiune joasă 73/23/CEE (amendamentul 93/68/EEC) și de Directiva pentru compatibilitate electromagnetică 89/336/EEC (amendamentul 91/263/EEC și 92/31/EEC și 93/68/EEC).

Standarde armonizate aplicate:

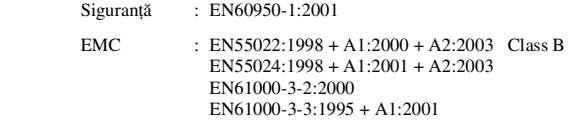

Anul în care a fost aplicată pentru prima dată marcerea CE: 2007

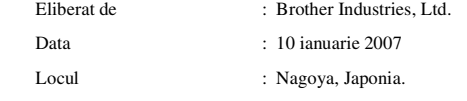

**Specificaţie IEC 60825-1 (doar modele de la 220 la 240)**

Acest aparat face parte din Clasa 1 laser după cum a fost definit în specificaţiile IEC 60825. Eticheta de mai jos se aplică în ţările unde este necesar.

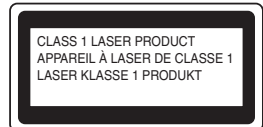

Acest aparat face parte din Clasa 3B diodă laser care produce o radiație laser invizibilă în unitatea scaner. În nici un caz nu trebuie să deschideţi unitatea scanner.

### **AVertizare**

Orice utilizare a controalelor a dispozitivelor de ajustare sau prodecuri de performanţă altele decât de cele specificate aici pot avea ca rezultat o expunere periculoasă la radiaţii.

#### **Radiaţie laser internă**

Putere de radiație maximă: 5 mW<br>Lungimea undei: 770 - 810 nm Lungimea undei: 770 - 810<br>Clasa laser: Clasa 3B Clasa laser:

### **AVertizare**

#### **IMPORTANT- pentru siguranţa dumneavoastră**

Pentru a asigura o funcționarea sigură a fișei tripolare trebuie inserată doar într-o priză de alimentare standard cu trei pini care este împământată adecvat prin fire normale.

Conectoarele de alimentare de extensie utilizate la aparat trebuie să fie de tipul fișă tripolară și să fie conectată corect pentru a oferi o împământare adecvată. Conectoare de alimentare de extensie care nu sunt conectate adecvat pot provoca leziuni corporale și deteriorarea echipamentului.

Faptul că aparatul funcţionează satisfăcător nu implică faptul că alimentare este împământată corespunzător și că instalaţia este complet sigură. În cazul în care există vreun dubiu în privinţa unei împământări eficiente a alimentării apelaţi, pentru siguranţa dumneavoastră, la un electrician calificat.

#### **Deconectaţi dispozitivul**

Aparatul trebuie instalat lângă o priză de alimentare ușor accesibilă. În caz de urgenţă, trebuie să deconectaţi cablul de alimentare de la priză pentru a opri curentul integral.

### **Interferenţe radio (doar modele de la 220 la -240 V)**

Aparatul este conform cu EN55022 (CISPR Publicatie 22)/Clasa B. Înainte de utilizarea acestui produs asigurați-vă că sunt utilizate următoarele cabluri de interfaţă.

1. Un cablu paralel de interfaţă ecranat cu cablu bifilar torsadat și marcat cu "IEEE 1284 compliant" (în conformitate cu IEEE 1284). 2. Cablu USB.

Cablul nu poate fi mai lung de 2 metri.

### **Declaraţie internaţională de conformitate ENERGY STAR®**

Scopul programului international ENERGY STAR<sup>®</sup> este de a promova dezvoltarea și popularizarea echipamentelor de birou cu consum redus de energie.

Ca și partener ENERGY STAR®, Brother Industries, Ltd. a stabilit că acest produs respectă prevederile privind consumul scăzut de energie a ENERGY<br>STAR<sup>®</sup>.

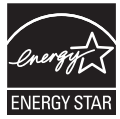

# **Instalarea și configurarea echipamentului Pasul 1**

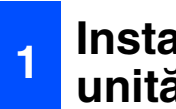

### <span id="page-4-0"></span>**<sup>1</sup> Instalaţi ansamblul unităţii tambur**

**NU conectaţi cablul de interfaţă. Conectarea cablului de interfaţă se face în timpul procesului de instalare a software-ului.**

Deschideți capacul frontal.

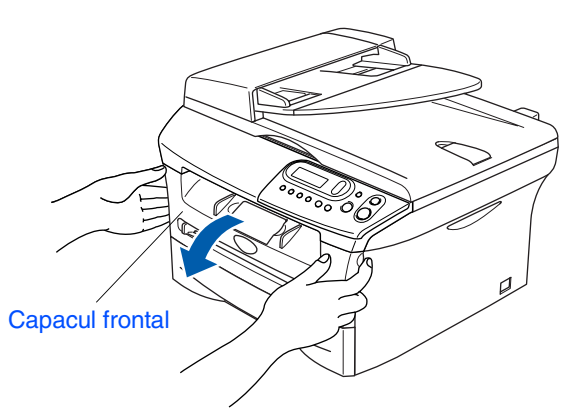

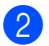

Despachetați ansamblul unității tambur.

Scuturati-o ușor în lateral de câteva ori pentru a distribui omogen tonerul în interiorul ansamblului.

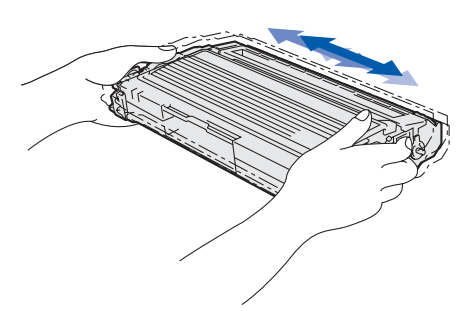

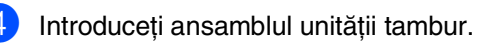

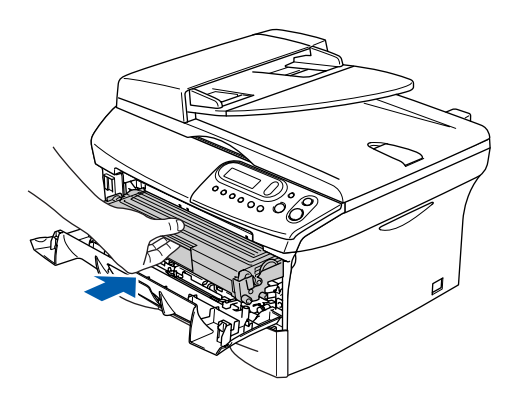

Închideți capacul frontal.

### **<sup>2</sup> Încărcare hârtie în tava pentru hârtie.**

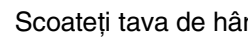

Scoateți tava de hârtie complet din imprimantă.

2 În timp ce apăsaţi maneta de eliberarea a ghidului pentru hârtie, glisaţi dispozitivele de ajustare pentru a potrivi dimensiunea hârtiei. Verificaţi ca ghidajele să fie fixate în sloturi.

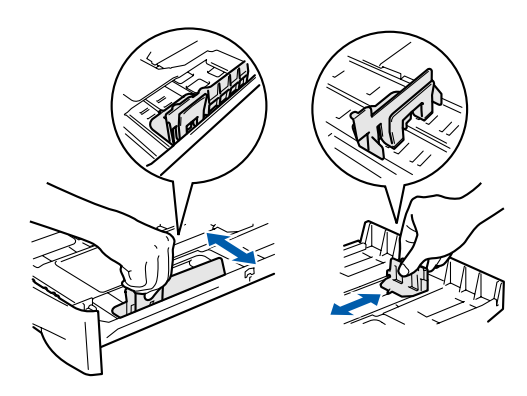

Răsfoiți și stivuiți bine hârtia pentru a evita blocarea hârtiei în imprimantă sau alimentarea eronată cu hârtie.

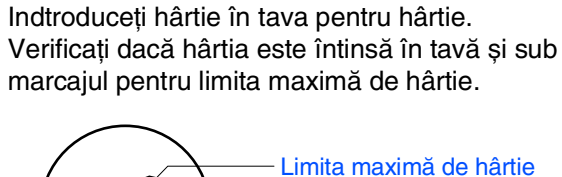

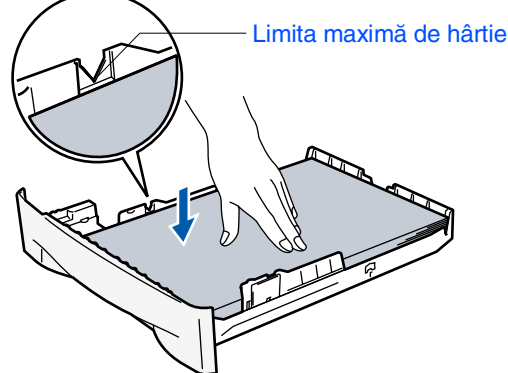

5 Împingeţi ferm la loc tava pentru hârtie în aparat și desfaceţi suportul pentru exemplare tipărite înaninte de utilizarea aparatului.

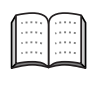

Pentru informaţii suplimentare privind tipurile de hârtie acceptată, consultați "Despre hârtie" în Capitolul 1 al Ghidului utilizatorului. Windows

Windows

Windows NT® 4.0 Paralel

Macintosh

g<br>DSD

®

Paralel

®

ຶ່ງ

®

### **Instalarea și configurarea echipamentului Pasul 1**

# **<sup>3</sup> Instalarea cablului de alimentare <sup>4</sup> Setarea contrastului**

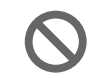

### **NU conectaţi deocamdată cablul paralel sau cablul USB.**

- **1** Asigurați-vă că butonul este în poziția oprit. Conectaţi cablul de curent alternativ la aparat.
- **2** Introduceți cablul de curent alternativ într-o priză de curent alternativ. Comutați butonul in poziția pornit.

# **LCD**

Puteţi schimba contrastul pentru ca LCD-ul să pară mai luminos sau mai întunecat.

- 1 Apăsați Menu (Meniu) și A sau ▼ pentru a selecta 1.General Setup (1.Configurare generală). Apăsaţi **Set (Setare)**.
- 2 Apăsați $\bullet$  sau  $\bullet$  pentru a selecta 5.LCD Contrast (5. Contrast LCD).

General Setup 5.LCD Contrast

### Apăsaţi **Set (Setare)**.

 $\bullet$  Apăsați  $\bullet$  sau  $\bullet$  pentru a selecta Light (luminos) sau  $\text{Dark}$  (Întunecat). Apăsaţi **Set (Setare)**.

4 Apăsaţi **Stop/Exit (Stop/Iesire)**.

**Continuaţi cu pasul 2, Instalarea driverelor și a software-ului**

# **Pasul 2 > Instalarea driverelor și a software-ului**

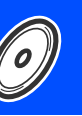

Executati instructiunile de pe această pagină pentru sistemul dvs. de operare și pentru cablul dvs. de interfată.

Pentru a descărca cele mai noi drivere și pentru a afla cea mai bună soluție la problemele sau întrebările dumneavoastră, accesaţi Brother Solutions Center (Centrul de Soluţii Brother) direct din driver sau vizitaţi site-ul web **<http://solutions.brother.com>**

<span id="page-6-0"></span>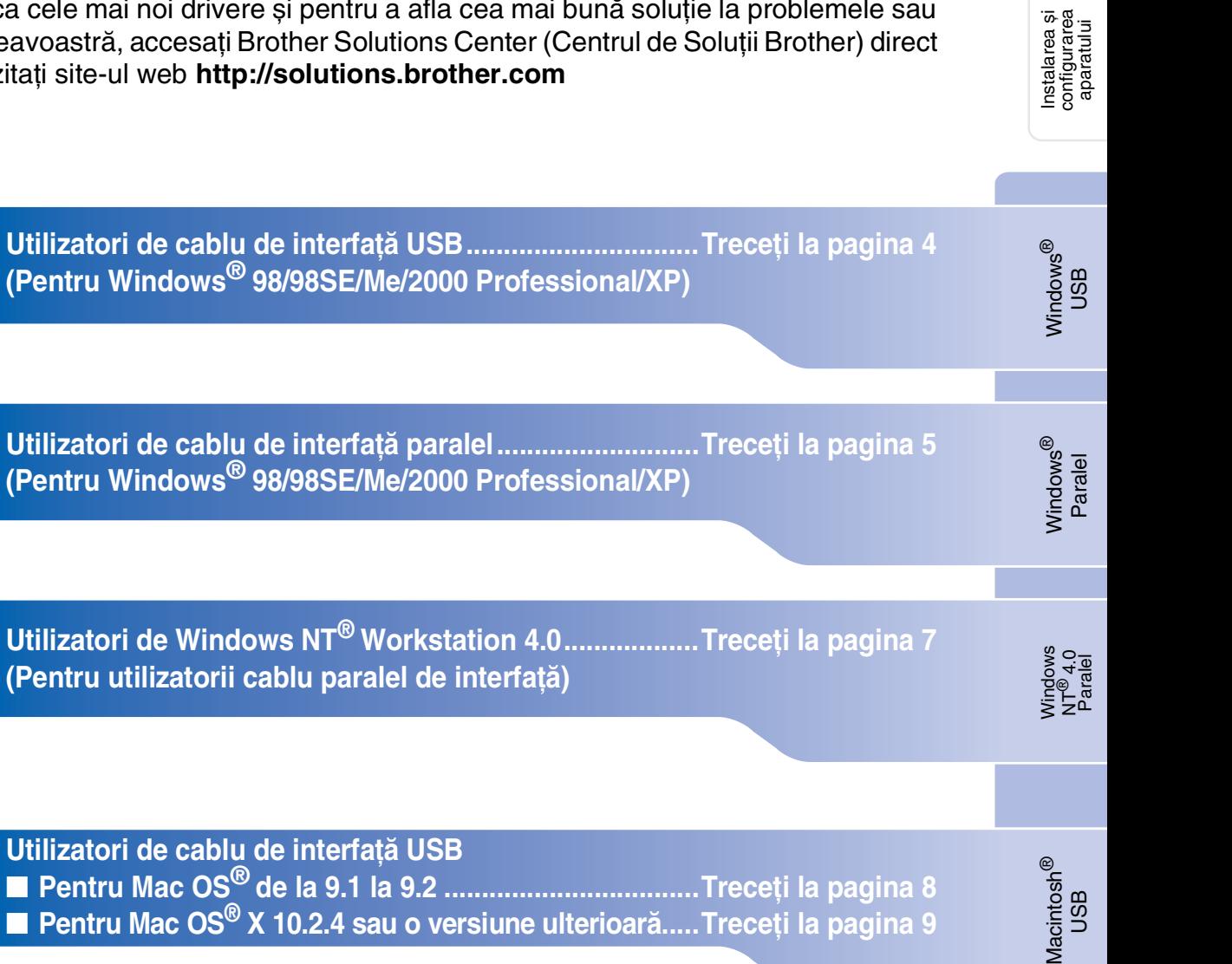

Windows®

Macintosh®

# **Instalarea driverelor și a software-ului Pasul 2**

### <span id="page-7-0"></span>**Pentru utilizatori de cablu de interfaţă USB (Pentru Windows® 98/98SE/Me/2000 Professional/XP)**

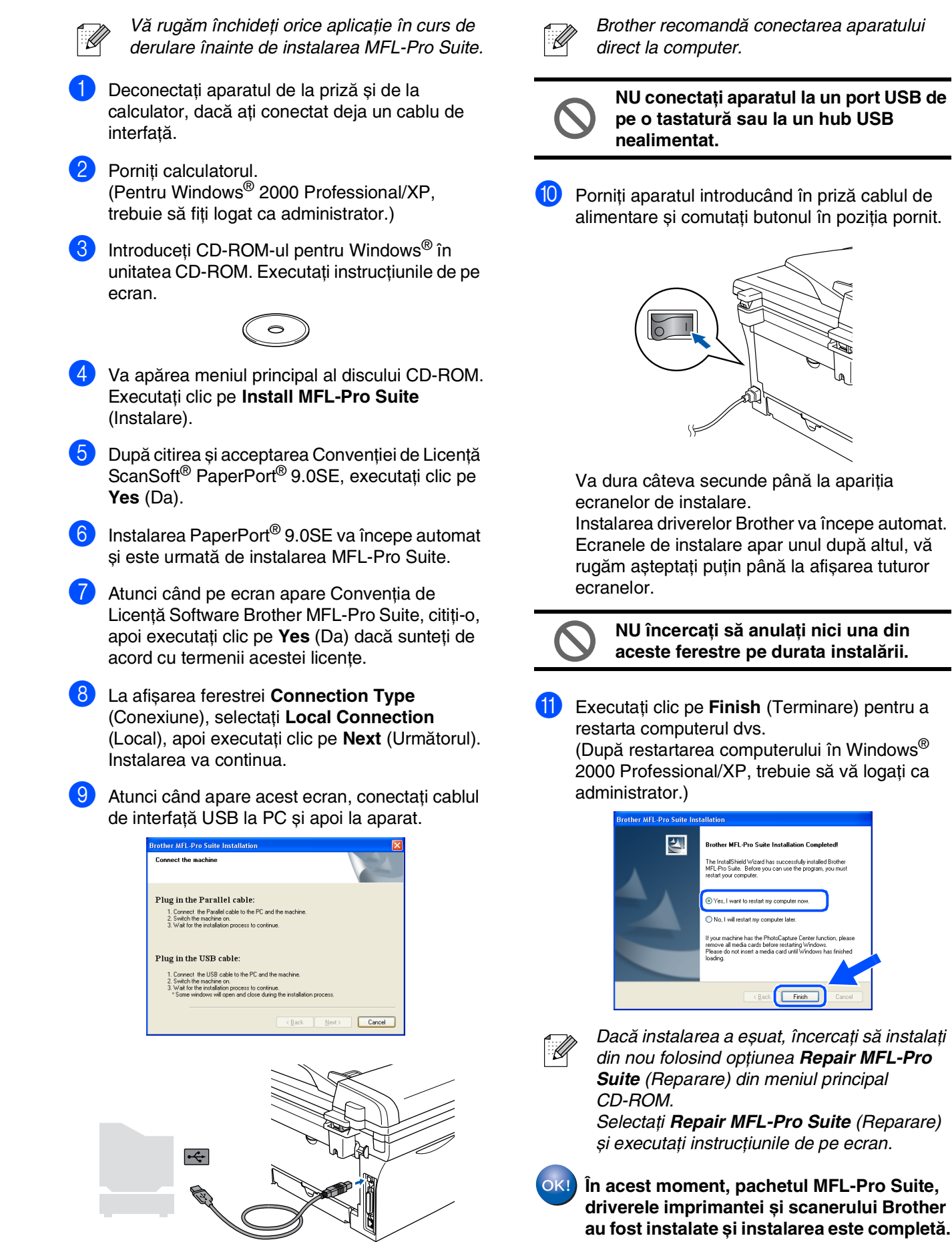

4

### <span id="page-8-0"></span>**Pentru utilizatori de cablu de interfaţă paralel (Pentru Windows® 98/98SE/Me/2000 Professional/XP)**

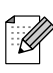

Vă rugăm închideţi orice aplicaţie în curs de derulare înainte de instalarea MFL-Pro Suite.

- Deconectați aparatul de la priză și de la calculator, dacă aţi conectat deja un cablu de interfaţă.
- Porniți calculatorul. (Pentru Windows® 2000 Professional/XP, trebuie să fiți logat ca administrator.)
- Introduceți CD-ROM-ul pentru Windows<sup>®</sup> în unitatea CD-ROM. Executaţi instrucţiunile de pe ecran.

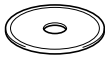

- 4 Va apărea meniul principal al discului CD-ROM. Executaţi clic pe **Install MFL-Pro Suite** (Instalare).
- După citirea și acceptarea Convenției de Licență ScanSoft® PaperPort® 9.0SE, executaţi clic pe **Yes** (Da).
- Instalarea PaperPort<sup>®</sup> 9.0SE va începe automat și este urmată de instalarea MFL-Pro Suite.
- Atunci când pe ecran apare Convenția de Licenţă Software Brother MFL-Pro Suite, citiţi-o, apoi executaţi clic pe **Yes** (Da) dacă sunteţi de acord cu termenii acestei licenţe.
- 8 La afișarea ecranului **Connection Type** (Conexiune), selectaţi **Local Connection** (Local), apoi executaţi clic pe **Next** (Următorul). Instalarea va continua.

9 Atunci când apare acest ecran, conectați cablul paralel de interfată la PC și apoi la aparat.

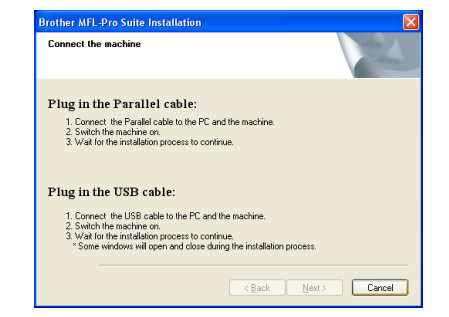

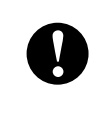

**NU introduceţi cablul de alimentare înainte de conectarea cablului paralel de interfaţă. Aceasta poate deteriora aparatul dumenavoastră.**

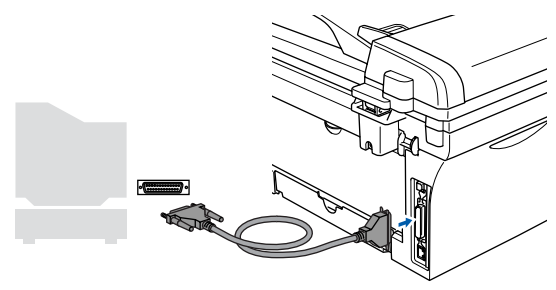

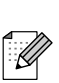

Brother recomandă conectarea aparatului direct la computer.

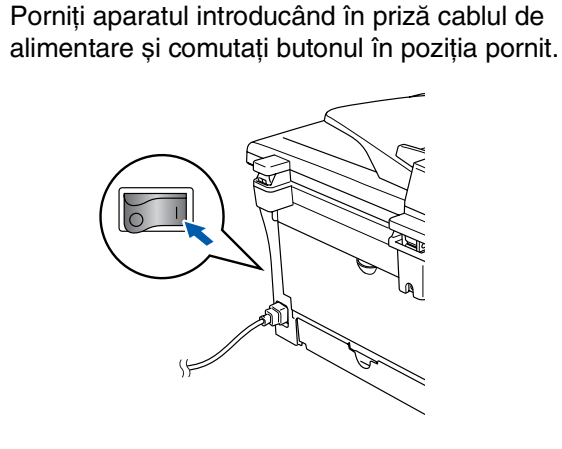

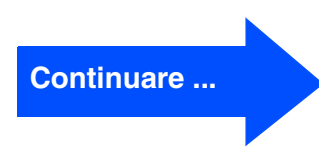

Instalarea driverului și a software-ului

Instalarea driverului și a software-ului

# **Instalarea driverelor și a software-ului Pasul 2**

### **Pentru utilizatori de cablu de interfaţă paralel (Pentru Windows® 98/98SE/Me/2000 Professional/XP)**

A Pentru utilizatori de Windows® 98/98SE/Me/ 2000 Professional, executati clic pe Next (Următorul). Pentru utilizatori Windows<sup>®</sup> XP, asteptati putin

până la pornirea automată a instalării driverelor Brother. Ecranele apar unul după celălalt.

**NU încercaţi să anulaţi nici una din aceste ferestre pe durata instalării.**

**B** La afișarea următorului ecran, executați clic pe **Finish** (Finalizare) și așteptaţi până ce computerul restartează Windows® și continuă instalarea.

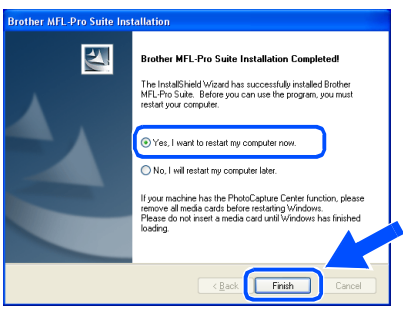

63 După restartarea computerului, instalarea driverului Brother va porni automat. Executaţi instrucţiunile de pe ecran. (Pentru Windows<sup>®</sup> 2000 Professional/XP, să fiti logat ca administrator.)

 $\left( 4\right)$  Pentru utilizatori Windows<sup>®</sup> 2000 Professional, dacă apar căsuţele de dialog **Digital Signature Not Found**, executaţi clic pe **Yes** (Da) pentru a instala driverul.

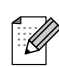

Dacă instalarea a esuat, încercati să instalati din nou folosind optiunea **Repair MFL-Pro** *Suite* (Reparare) din meniul principal CD-ROM. Selectaţi *Repair MFL-Pro Suite* (Reparare) și executaţi instrucţiunile de pe ecran.

**În acest moment, pachetul MFL-Pro Suite, driverele imprimantei și scanerului au fost instalate și instalarea este completă.**

## <span id="page-10-0"></span>**Pentru utilizatori de Windows NT® Workstation 4.0**

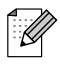

Vă rugăm închideţi orice aplicaţie în curs de derulare înainte de instalarea MFL-Pro Suite.

Porniti computerul. Trebuie să fiţi logat ca administrator.

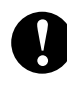

**NU introduceţi cablul de alimentare înainte de conectarea cablului paralel de interfaţă. Aceasta poate deteriora aparatul dumneavoastră.**

2 Conectaţi cablul paralel de interfaţă la computer și apoi la aparat.

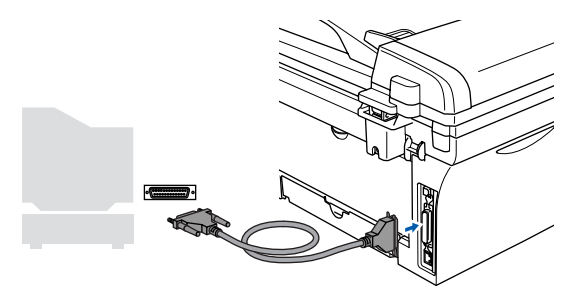

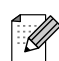

Brother recomandă conectarea aparatului direct la computer.

- Porniti aparatul introducând în priză cablul de alimentare și comutati butonul în pozitia pornit.
- Introduceți CD-ROM-ul pentru Windows<sup>®</sup> în unitatea CD-ROM. Executati instructiunile de pe ecran.

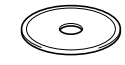

- 5 Va apărea meniul principal al discului CD-ROM. Executati clic pe **Install MFL-Pro Suite** (Instalare).
- După citirea și acceptarea Convenției de Licență ScanSoft<sup>®</sup> PaperPort<sup>®</sup> 9.0SE, executati clic pe **Yes** (Da).
- Instalarea PaperPort® 9.0SE va începe automat și este urmată de instalarea MFL-Pro Suite.
- Atunci când pe ecran apare Convenția de Licenţă Software Brother MFL-Pro Suite, citiţi-o, apoi executati clic pe Yes (Da) dacă sunteti de acord cu termenii acestei licenţe.
- 9 La afișarea ferestrei **Connection Type** (Conexiune), selectaţi **Local Connection** (Local), apoi executaţi clic pe **Next** (Următorul). Instalarea va continua.
- La afisarea următorului ecran, executati clic pe **Finish** (Finalizare) și așteptaţi până ce computerul restartează Windows și continuă instalarea.

(Trebuie să fiţi logaţi ca administrator.)

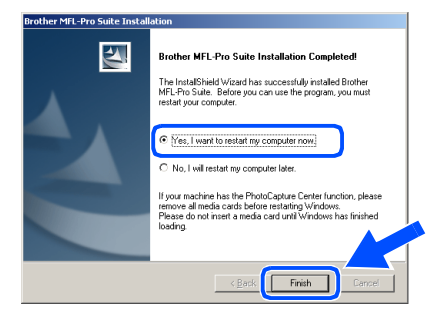

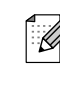

Dacă instalarea a eșuat, încercați să instalați din nou folosind optiunea **Repair MFL-Pro** *Suite* (Reparare) din meniul principal CD-ROM.

Selectati **Repair MFL-Pro Suite** (Reparare) si executati instructiunile de pe ecran.

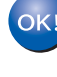

**În acest moment, pachetul MFL-Pro Suite, driverele imprimantei și scanerului au fost instalate și instalarea este completă.**

# **Instalarea driverelor și a software-ului Pasul 2**

## **Utilizatori de cablu de interfaţă USB**

<span id="page-11-0"></span>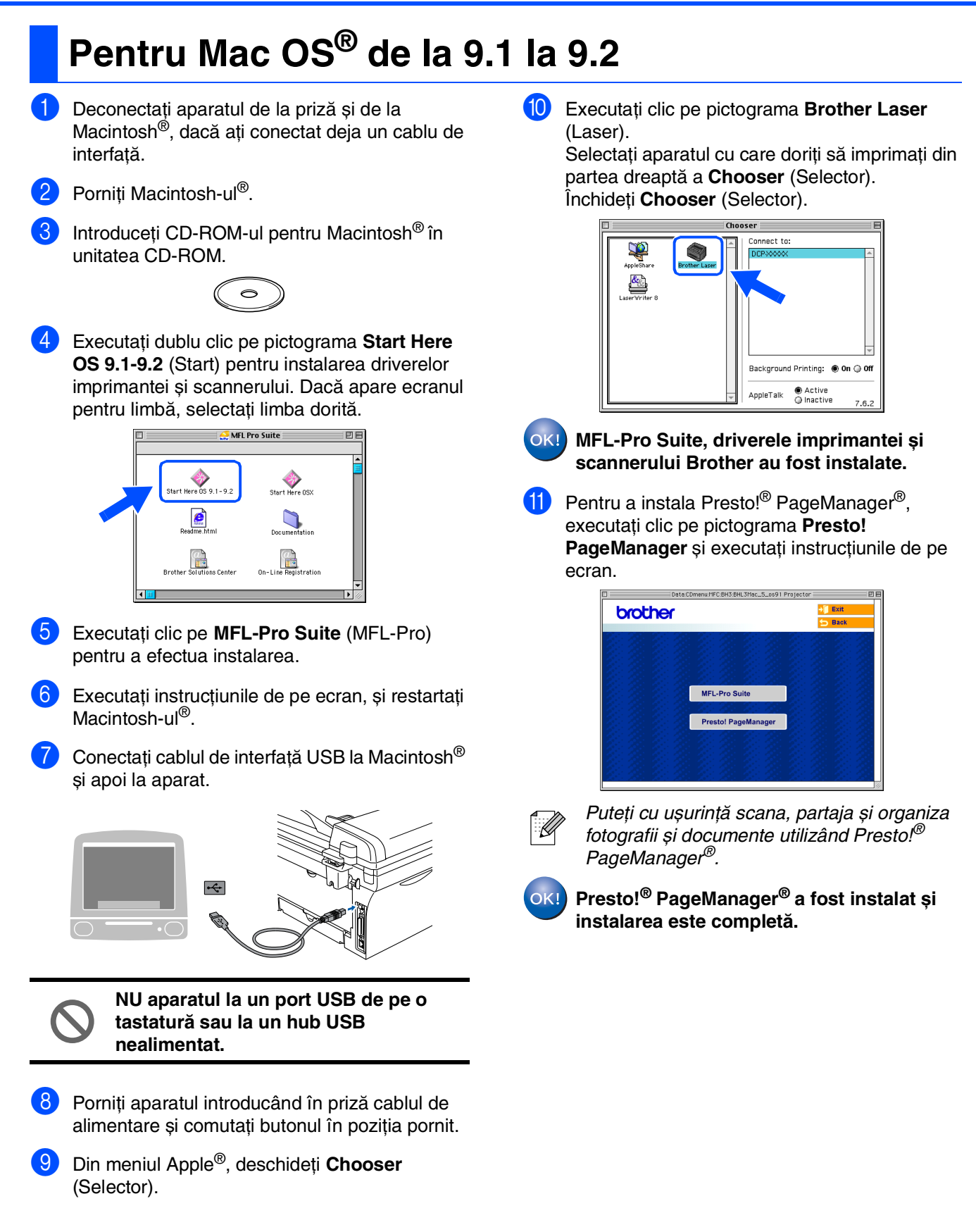

## <span id="page-12-0"></span>**Pentru Mac OS® X 10.2.4 sau o versiune ulterioară**

- 
- Pentru utilizatori de Mac OS® X 10.2.0 până la 10.2.3 actualizaţi cu Mac OS® X 10.2.4 sau o versiune ulterioară. (Pentru cele mai proaspete informații privind Mac OS<sup>®</sup> X, vizitaţi: [http://solutions.brother.com\)](http://solutions.brother.com)
- Deconectați aparatul de la priză și de la Macintosh®, dacă aţi conectat deja un cablu de interfată.

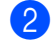

Porniți Macintosh-ul<sup>®</sup>.

Introduceti CD-ROM-ul pentru Macintosh<sup>®</sup> în unitatea CD-ROM.

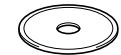

4 Executaţi dublu clic pe pictograma **Start Here OSX** (Start) pentru a instala driverul de imprimantă, driverul de scanner și programul Remote Setup (pentru configurare de la distantă). Dacă apare ecranul pentru limbă, selectați limba dorită.

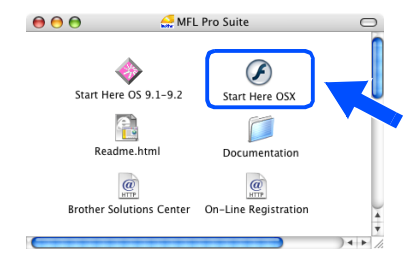

- 5 Executaţi clic pe **MFL-Pro Suite** (MFL-Pro) pentru a efectua instalarea.
- Executați instrucțiunile de pe ecran, și restartați Macintosh-ul<sup>®</sup>.
	- 7 După ce apare fereastra **DeviceSelector** (Selector dispozitive), conectaţi cablul de interfaţă USB la Macintosh® și apoi la aparat.

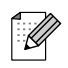

Fereastra *DeviceSelector* (Selector dispozitive) Macintosh® nu va apărea dacă înainte de restartare ati avut conectat cablul USB sau dacă suprascrieti o versiune de soft Brother instalată anterior. Dacă întâlniti această problemă continuaţi instalarea sărind peste pasul 9, iar pentru detalii suplimentare privind modul de selecție a dispozitivelor la care va fi conectat aparatul ControlCenter2.0, consultati Ghidul Utilizatorului pentru Software.

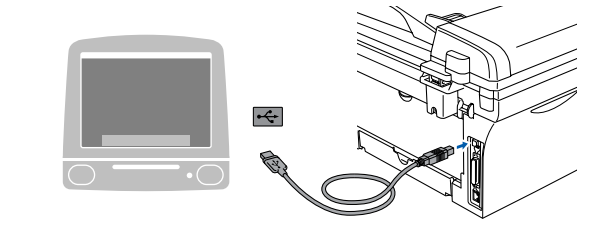

**NU conectaţi aparatul la un port USB de pe o tastatură sau la un hub USB nealimentat.**

- 8 Porniți aparatul introducând în priză cablul de alimentare și comutaţi butonul în poziţia pornit.
- 9 Selectaţi **USB** (USB) și apoi executaţi clic pe **OK** (OK).

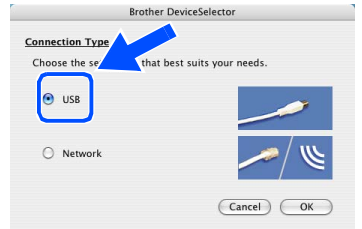

- 0 Selectaţi **Applications** (Aplicaţii) din meniul **Go** (Lansare).
- A Deschideţi directorul **Utilities** (Instrumente).
	- B Deschideţi pictograma **Printer Setup Utility** (Instrument setare imprimantă).
- Executați clic pe Add (Adăugare).

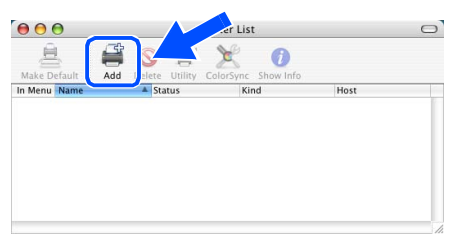

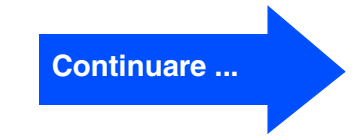

## **Utilizatori de cablu de interfaţă USB**

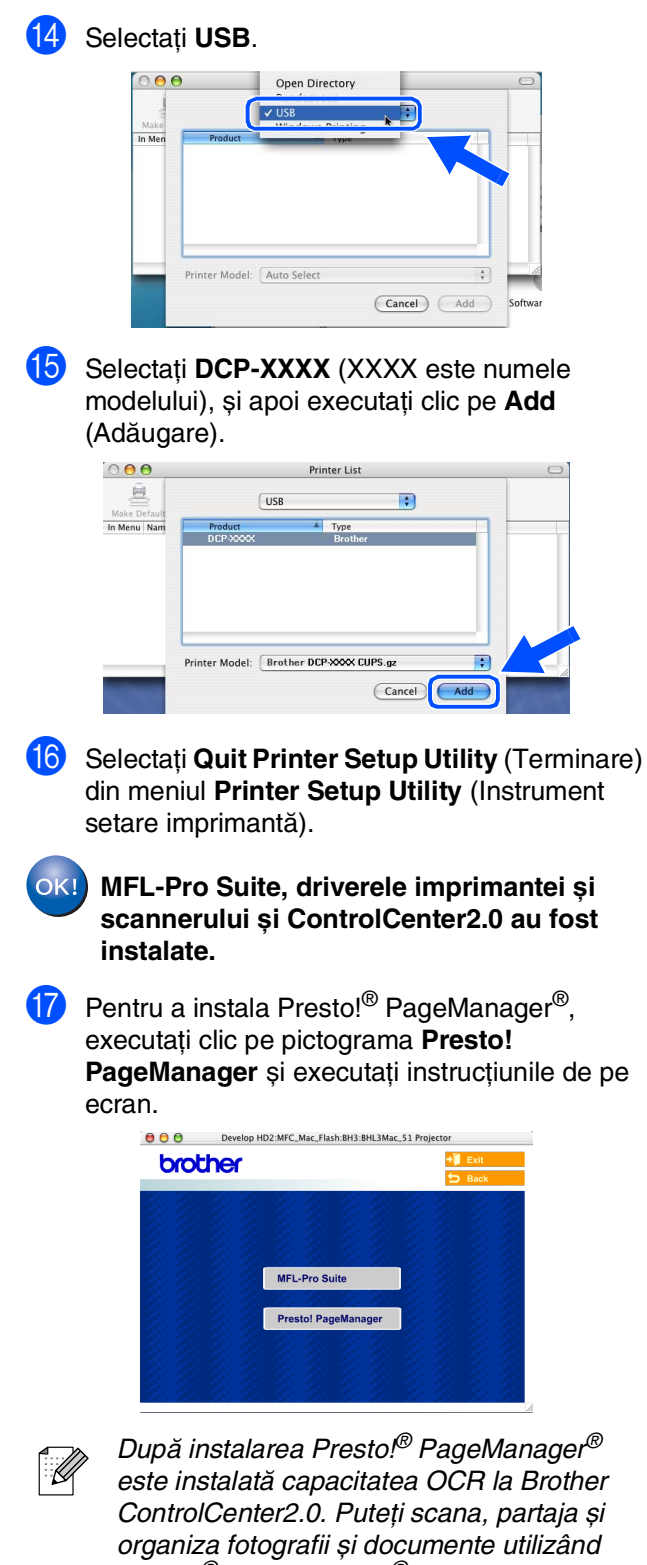

Presto!® PageManager®.

 $OK!$ **Presto!® PageManager® a fost instalat și instalarea este completă.**

## ■ **Consumabile**

## **Consumabile înlocuibile**

În momentul în care consumabilele trebuie înlocuite, va apărea un mesaj de eroare pe LCD. Pentru informaţii suplimentare privind consumabilele pentru imprimanta dumneavoastră, vizitați <http://solutions.brother.com>sau contactați dealer-ul local Brother.

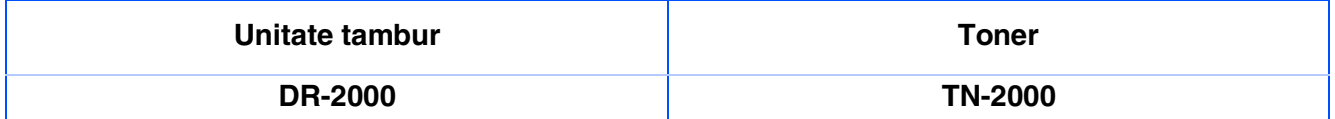

### **Mărci comerciale**

Sigla Brother este marcă înregistrată a companiei Brother Industries, Ltd.

Brother este marcă înregistrată a companiei Brother Industries, Ltd.

Multi-Function Link este marcă înregistrată a Corporației Brother International.

Windows, Microsoft și Windows NT este marcă înregistrată a companiei Microsoft în S.U.A. și în alte țări.

Macintosh, QuickDraw, iMac și iBook sunt mărci comerciale sau mărci comerciale înregistrate ale companiei Apple Computer, Inc.

Postscript și Postscript Level 3 sunt mărci comerciale sau mărci comerciale înregistrate ale Adobe Systems Incorporated.

PaperPort și OmniPage sunt mărci înregistrate ale SeanSoft, Inc.

Presto! PageManager este marcă înregistrată a NewSoft Technology Corporation.

Fiecare companie care are un software mentionat în acest manual are o Conventie de Licentă Software specifică programelor sale brevetate.

**Toate celelalte mărci și nume de produse menţionate în acest manual sunt mărci comerciale înregistrate ale companiilor respective.**

### **Compilare și publicare**

Acest manual, care acoperă cele mai recente descrieri și specificaţii ale produselor, a fost compilat și publicat sub supravegherea companiei Brother Industries Ltd.

Conținutul acestui manual precum și specificațiile produselor se pot modifica fără o notificare prealabilă.

Compania Brother își rezervă dreptul de a efectua modificări, fără notificare prealabilă, ale specificatiilor și materialelor continute în acest document și nu poate fi făcută răspunzătoare pentru nici un fel de daune (inclusiv indirecte) cauzate de încrederea în materialele prezentate, inclusiv, dar fără a se limita la, erorile tipografice și alte erori aferente procesului de publicare.

Acest produs este destinat utilizării într-un mediu profesional.

©2007 Brother Industries, Ltd.

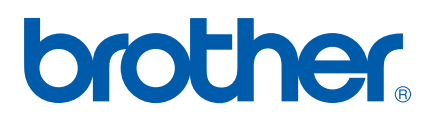

ROM